## <수강신청 사이트 로그인 오류 발생 시 조치사항>

http://sugang.ajou.ac.kr 접속하여 로그인했을때 오류 발생 시,

**1. <로그아웃> 클릭이 가능하면 클릭하여 로그아웃한 후, 다시 로그인 한다.**

**2. <익스플로러 상단-도구-인터넷옵션-열어본페이지목록, 임시파일, 쿠키 삭제> 후, 컴퓨터 재부팅 이후 사이트 재접속**

**3. 1과 2를 해도 안될 시, <AIMS포탈-오른쪽 지원서비스-AIMS포탈 이용안내-AIMS환경설정>에 나와있는대로 환경설정한 후, 재접속 한다.(하단 참조)**

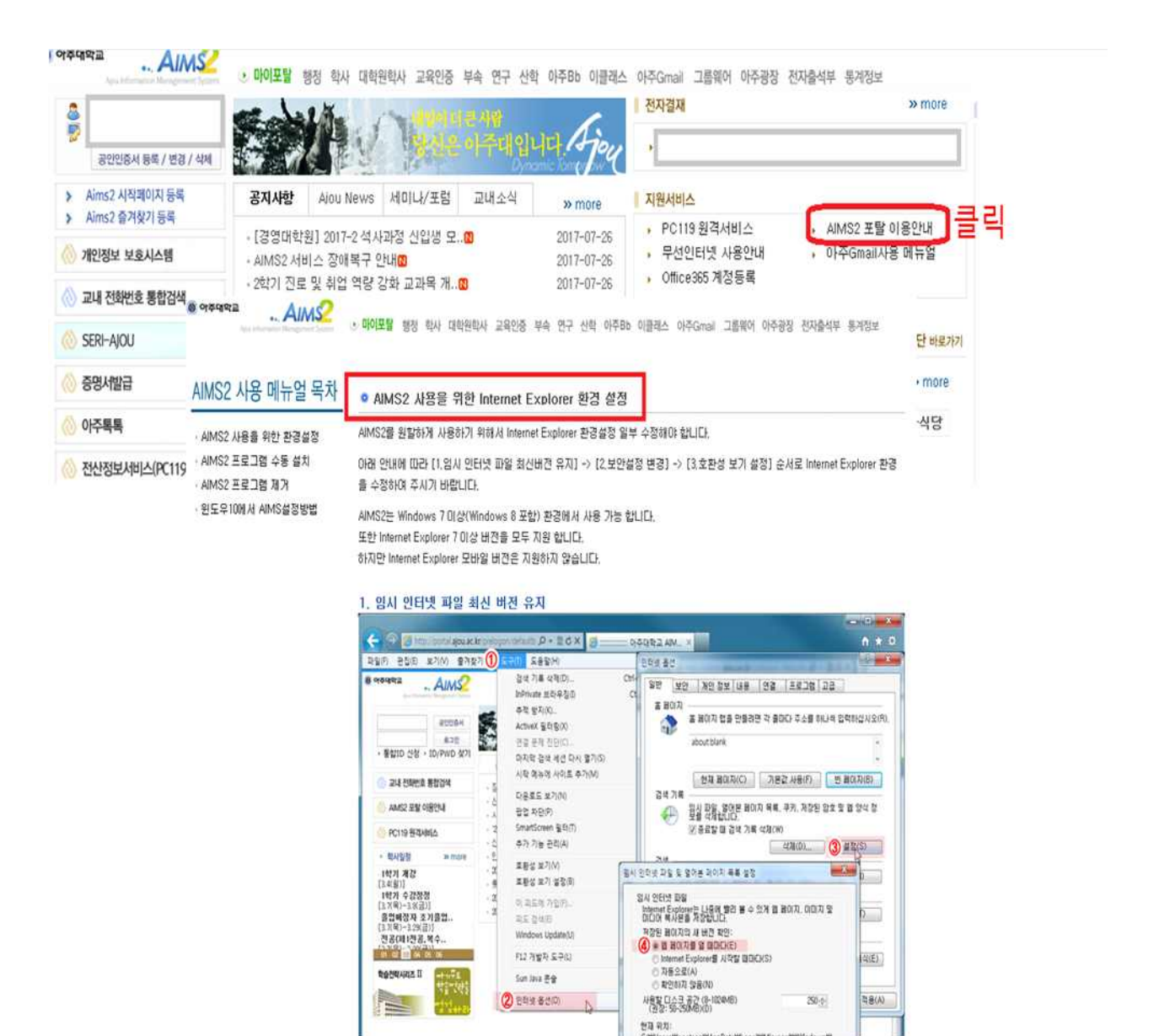

- **4. 1~3을 해도 안될 시, "인터넷옵션-원래대로" 조치를 한다.(하단의 순서대로 실시)**
	-
	- 가. 먼저 반드시 모든 익스플로러 창을 닫는다.<br>나. 익스플로러 창을 모두 닫고, 새로 실행한 익스플로러에서 〈도구-인터넷옵션-고급-원래대로〉버튼을  **클릭하면, 아래와 같은 창이 뜬다.**

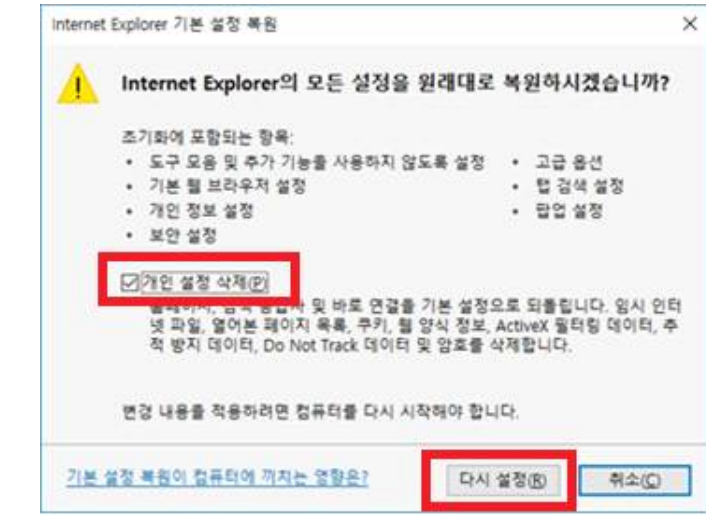

다. 창 내용 중 "개인설정 삭제"부분을 선택하여 체크하고, 하단의 〈다시 설정〉을 클릭한다.<br>라. 삭제가 완료되면 다시 익스플로러 창을 모두 닫는다.<br>마. 새로 익스플로러 창을 실행한 후, 수강신청 사이트에서 로그인을 한다.